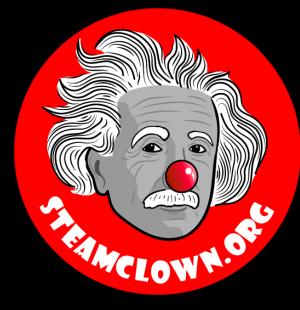

## ARDURO INTRODUCTION

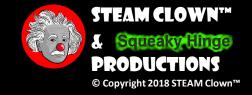

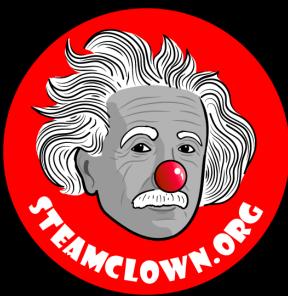

## STEAM PROGRAMS

Art without Engineering is dreaming. Engineering without Art is calculating.

- Steven K. Roberts

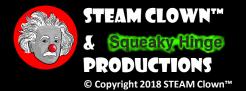

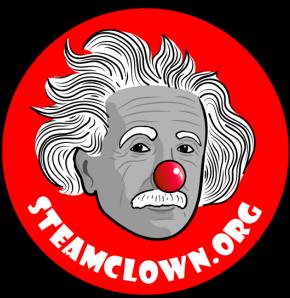

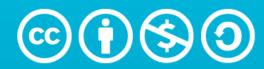

Attribution-NonCommercial-ShareAlike 3.0 Unported (CC BY-NC-SA 3.0)

#### SEE APPENDIX A, FOR LICENSING & ATTRIBUTION INFORMATION

by-nc-sa-3.0

https://creativecommons.org/licenses/by-nc-sa/3.0/

https://creativecommons.org/faq/#what-does-some-rights-reserved-mean

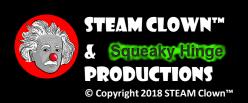

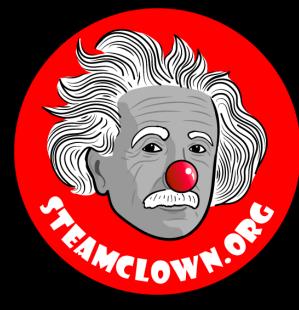

## ARDUNO INTRODUCTION

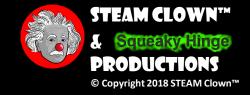

### NEW WORDS...

- Microprocessor
- Microcontroller
- Arduino
- Open-source

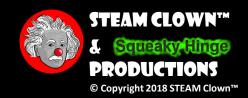

### PC NEEDS A MICROPROCESSOR TO RUN, RIGHT?

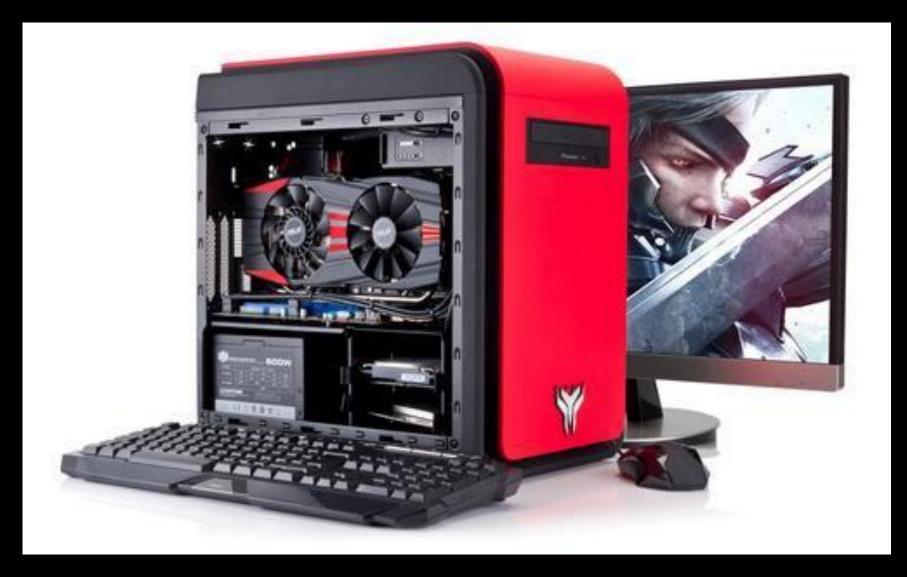

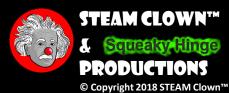

### WHAT ABOUT THESE...

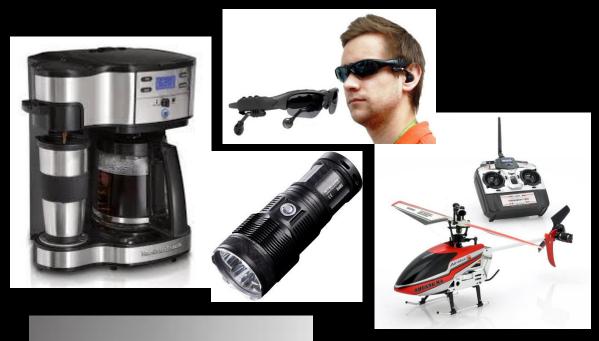

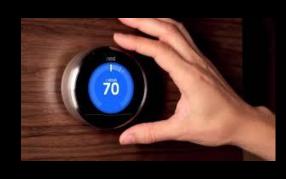

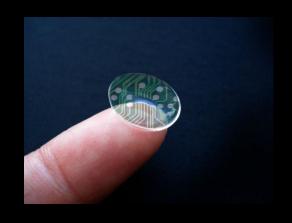

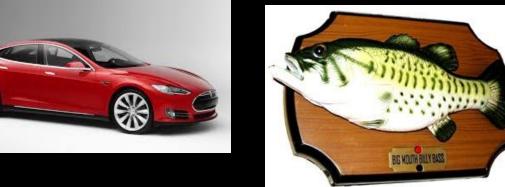

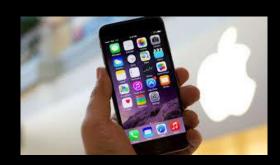

Did you know they are built with a Microprocessor or Microcontroller too?

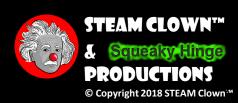

### WHAT IS A MICROPROCESSOR?

# WHAT'S THE DIFFERENCE BETWEEN A MICROPROCESSOR AND A MICROCONTROLLER?

- A microprocessor, like the Intel Or AMD processors, contains
  - a CPU, but needs help from other components to make it function, components like DRAM and hard drives
- A microcontroller, like the Arduino, is a standalone single-chip that contains
  - a CPU, read-only memory to store the program, RAM to store variables used in the execution of the program.

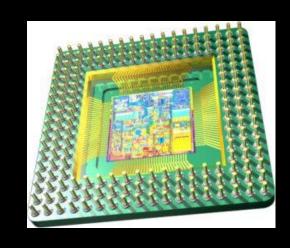

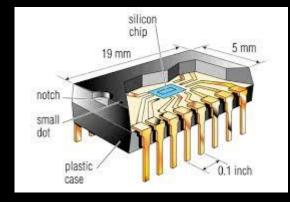

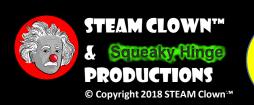

### DID YOU SAY "ARDUINO"?

- Arduino Is An Open-source Electronics Platform
  - With easy to use hardware & software.
  - Intended for anyone making interactive projects
- Arduino Can Sense & Control It's Environment
  - Receiving information from sensors on input pins
  - Affecting it's surroundings by controlling lights, motors, actuators, etc on output pins
- You Tell Your Arduino What To Do
  - Writing code in the Arduino programming language
  - Using the Arduino development environment

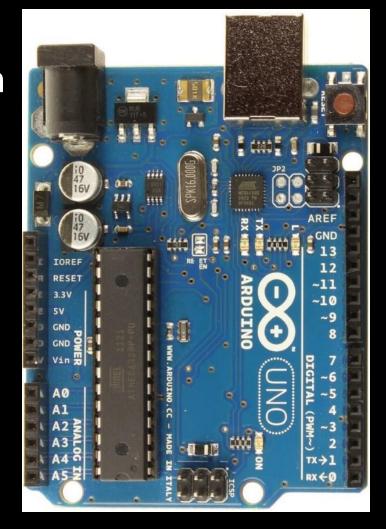

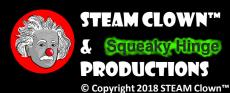

### THERE ARE MANY TYPES OF ARDUINOS

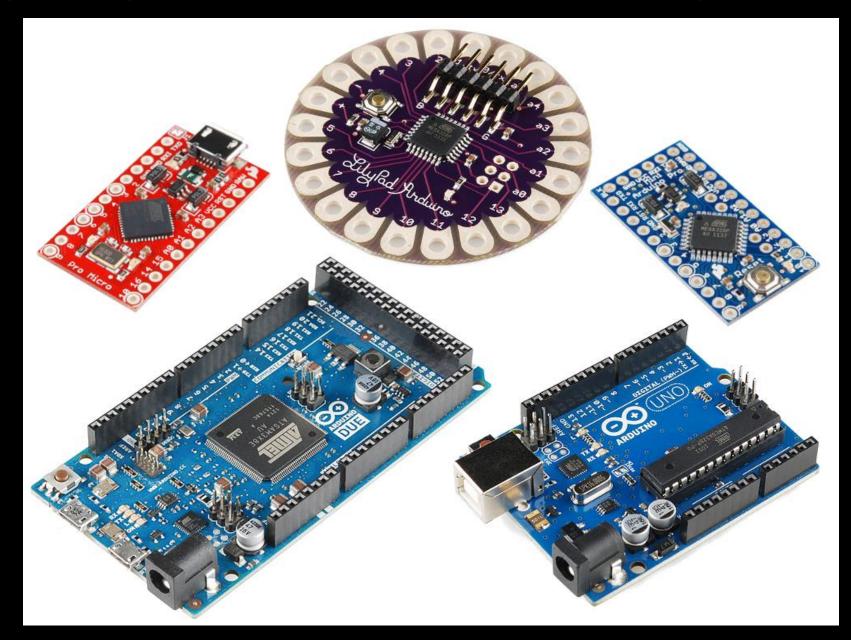

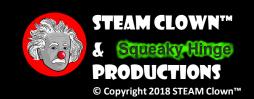

### WHAT'S A PROGRAMING LANGUAGE?

- A programming language is
  - A formal constructed language designed to communicate instructions to a machine, particularly a computer
  - Programming languages can be used to create programs to control the behavior of a machine or to express algorithms.
- The Arduino uses C++

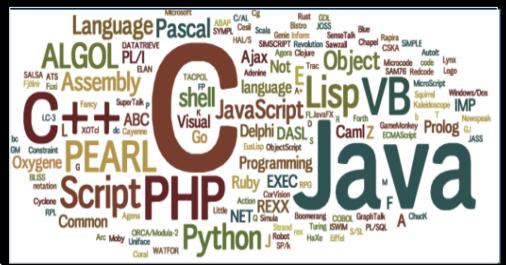

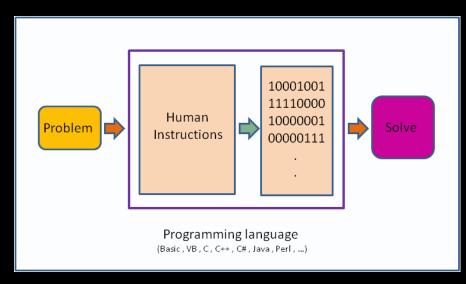

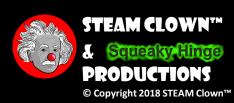

#### BLINK - FIRST SKETCH ightarrow C++

```
sketch_jan29b | Arduino 1.0.6
                                              File Edit Sketch Tools Help
                                               sketch jan29b§
Defines Variables
                      13 // define variables that will be used in the sketch
      Like I/O Pin
Connected to LED
                      15 int led = 13; // LED on pin 13
   Setup Loop
                         // the setup function runs once when you press reset or power the board
                      19 void setup() {
                          // initialize digital pin 13 as an output.
                         pinMode(led, OUTPUT); // LED on pin 13
      Main Loop
                      22 }
                      // the loop function runs over and over again forever
                    25 void loop() {
   Turns LED ON
                    26> digitalWrite(led, HIGH); // turn the LED on (HIGH is the voltage level)
     Delay 1 sec
                     27 delay(1000);
                                                     // wait for a second
  Turns LED OFF 38 digitalWrite (led, LOW);
                                                     // turn the LED off by making the voltage LOW
                                                       // wait for a second
                     <del>29 ></del> delay(1000);
     Delay 1 sec
```

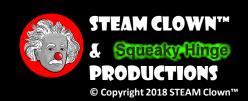

### GO FROM A SKETCH TO BLINKING AN LED

#### **Host Computer Source Code** Blink | Arduino 1.0.6 **Executable** min the on-board ISD is connected to on your Arduing model, cleak 1011001010 0110101101 by Scott Fitsgerald Compiler 1110100100 Country book in & Linker intellede 11 la GERRITO 1010101100 void Lose D. ( digitalWrite(13, ECSN); // turn the ESC on (ECSN is the valuage level) 0101100110 de la reconnecte delay(1003); // wait for a second digitalWrite(13, 100); // turn the LSD off by making the wellings 100 delay(1000): 1011001010 0011001010 1111001010 1100101101 Library 1010110100 1010110100 1110101100 1110101100 1110101100 **Files** 1001100110 1111100110 0011100110

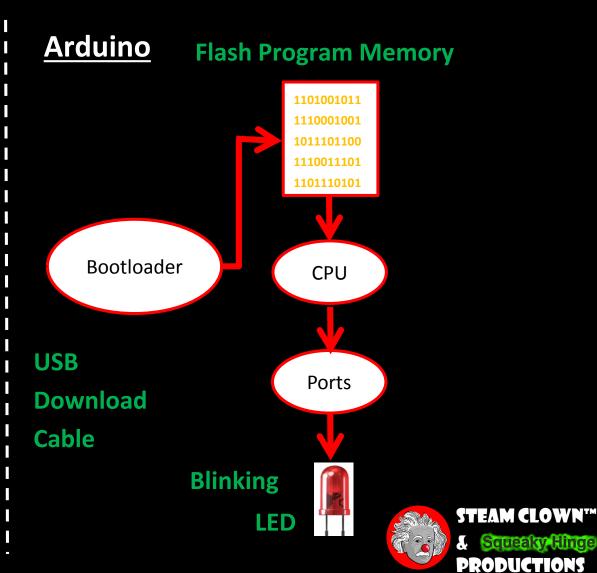

© Copyright 2018 STEAM Clown™

### IS IT POSSIBLE TO GET HELP?

- Git Hub See Steam Clown's Files Search for "STEAM Clown" on www.github.org
- <a href="http://www.arduino.cc/">http://www.arduino.cc/</a> ← Official Arduino Site
- http://www.arduinobook.com/
- Google Is Your Friend...
  - Google <u>Arduino Getting Started</u>
  - Google <u>Arduino Tutorials</u>
  - Google <u>Arduino Sketches</u>
- PDF books
  - Arduino Programmers Notebook
  - Arduino in a Nutshell
  - Introduction to Arduino A piece of cake!
- YouTube
  - Arduino: Your First Arduino Sketch
  - Tutorial 01 for Arduino: Getting Acquainted with Arduino

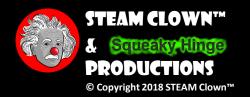

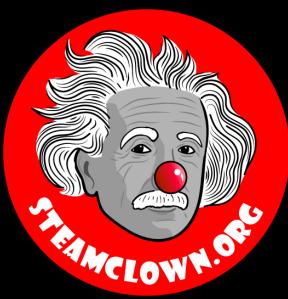

## KIT ARD INSTALL OF TOOLS

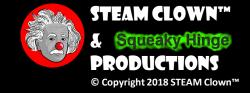

### WHAT IN YOUR KIT

- Arduino Uno (clone)
- USB Cable
- Breadboard
- Jumper Wires
- Some Buttons
- LEDs
- Resistors

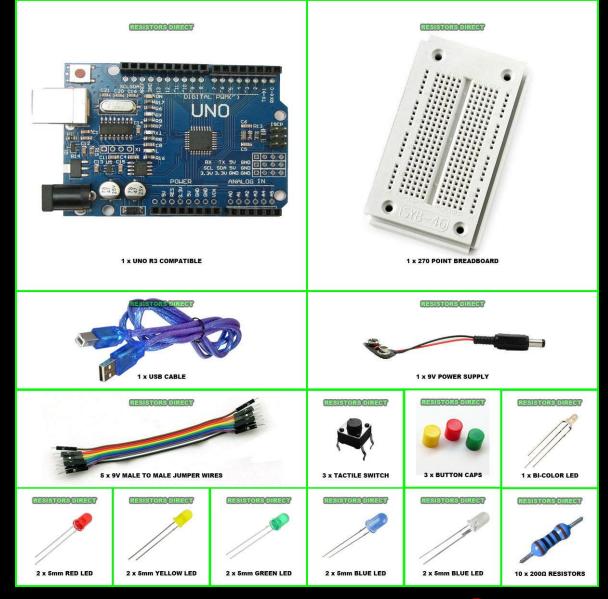

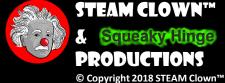

### LET ME INTRODUCE YOU TO ARDUINO...

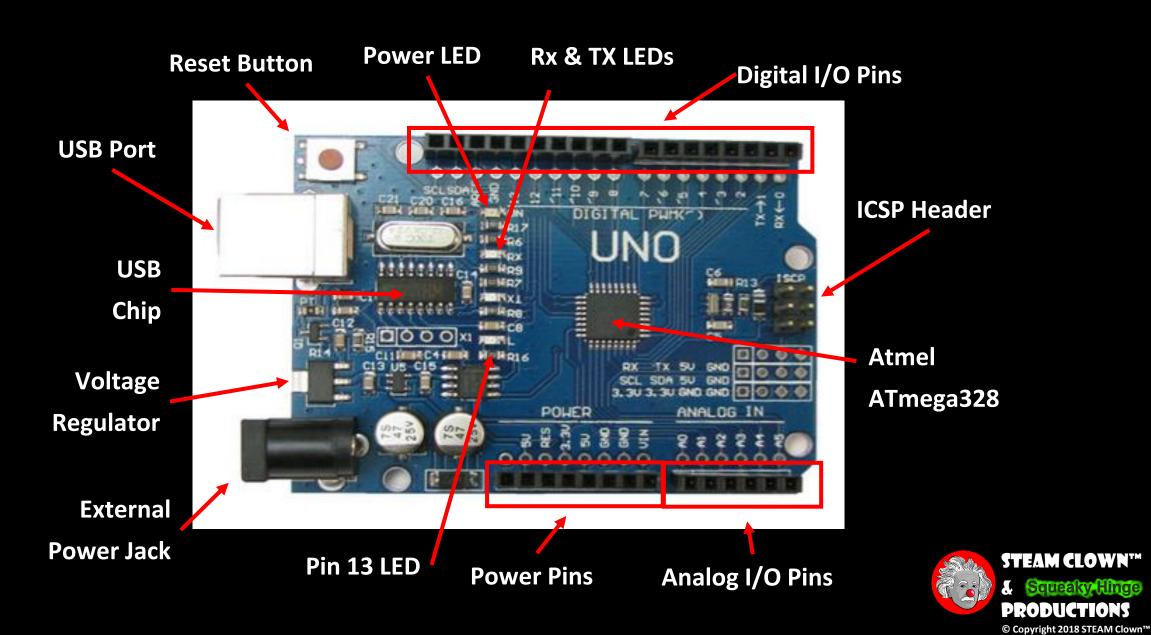

# POWERING YOUR ARDUINO UP FOR THE FIRST TIME

Connect the USB cable from your PC to the Arduino

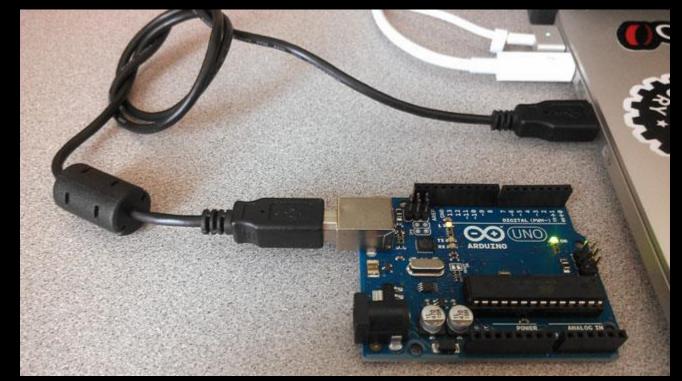

STEAM CLOWN™

© Copyright 2018 STEAM Clown™

 Power "good" LED will turn on, you will see a bunch of Blinking on the RX/TX LED, and LED 13 should start Blinking

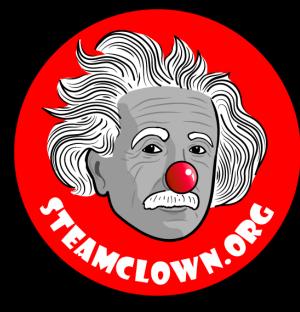

### BLIRK - FIRST SKETCH

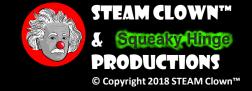

#### BLINK

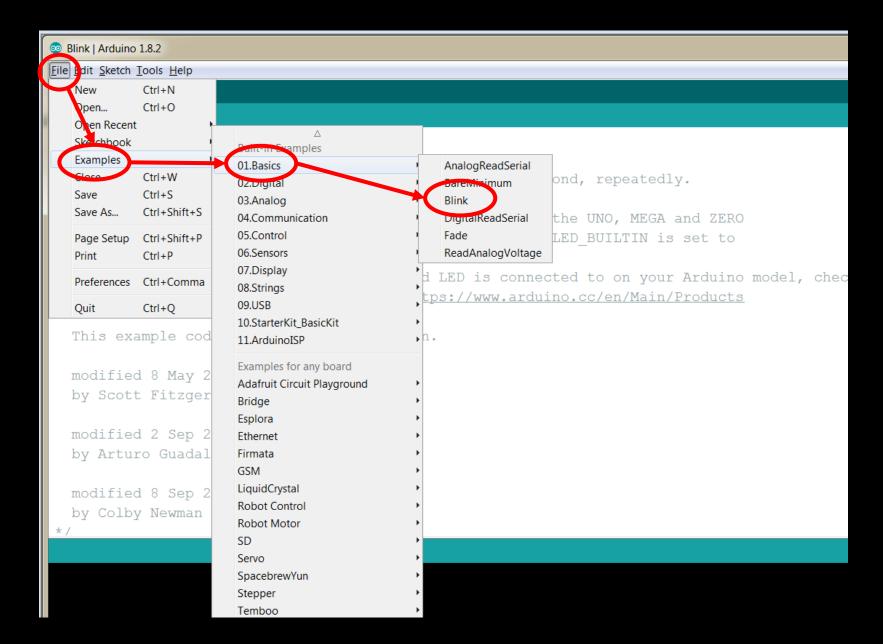

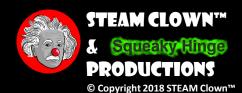

#### BLINK - FIRST SKETCH

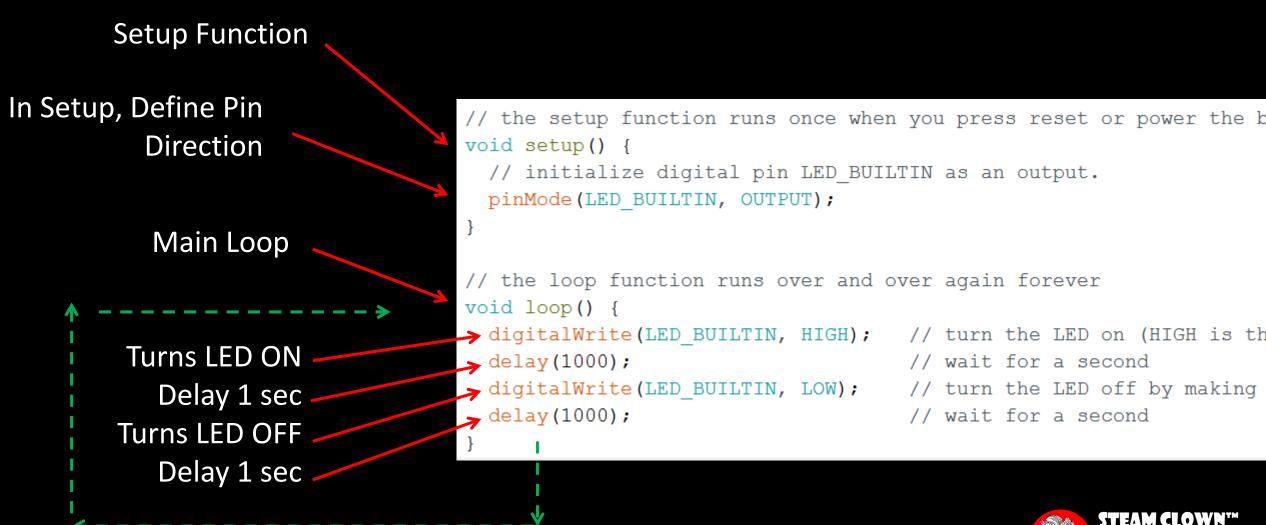

### BLINK FASTER: VERIFY, SAVE, RUN

- Verify
- 3 Upload & Run
- 2 Save

```
steamClass_BLINK | Arduino 1.8.2
File Edit Sketch Tools Help
                                                                                                                Ø
                     adaptation of blink on http://arduino.cc/
 // Revision 0.02 - Updated for SVCTE Mechatronics Class
 // Revision 0.01 - Created 09/03/2017
 // Additional Comments:
 void setup()
  pinMode (13, OUTPUT);
 void loop()
  digitalWrite(13, HIGH);
  delay(1000);
  digitalWrite(13, LOW);
   delay(1000);
 Done compiling
Sketch uses 928 bytes (2%) of program storage space. Maximum is 32256 bytes.
Global variables use 9 bytes (0%) of dynamic memory, leaving 2039 bytes for local variables. Maximum is 2048 byte
                                                                                            Arduino/Genuino Uno on COM17
```

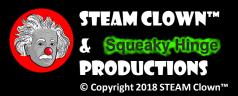

### HOW DO YOU CHARGE THE BLINK RATE?

- Change the number in the delay(1000)
- Delay is measured in ms
  - (1000 ms = 1 second)

```
Blink | Arduino 1.8.2

File Edit Sketch Tools Help

This example code is in the public domain.

modified 8 May 2014
by Scott Fitzgerald
```

What can happen in 500 ms?

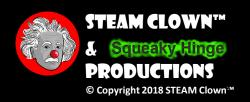

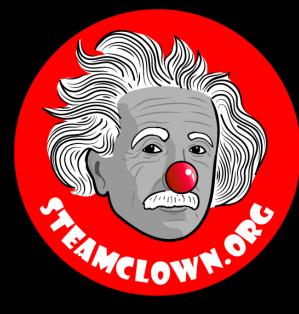

## REFERENCESLDES

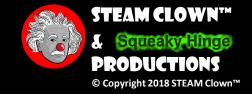

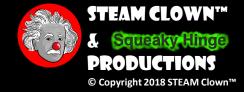

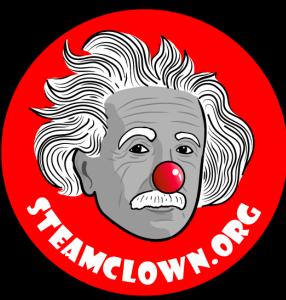

## APPERDIX

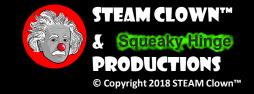

### APPENDIX A: LICENSE & ATTRIBUTION

- This interpretation is primarily the Intellectual Property of Jim Burnham, Top STEAM Clown, at STEAMClown.org
- This presentation and content is distributed under the Creative Commons License CC-by-nc-sa-3.0
- My best attempt to properly attribute, or reference any other images, sources or work I have used are listed in Appendix B

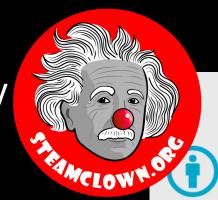

#### Under the following terms:

**Attribution** — You must give appropriate credit, provide a link to the license, and indicate if changes were made. You may do so in any reasonable manner, but not in any way that suggests the licensor endorses you or your use.

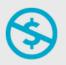

**NonCommercial** — You may not use the material for commercial purposes.

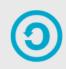

**ShareAlike** — If you remix, transform, or build upon the material, you must distribute your contributions under the same license as the original.

**No additional restrictions** — You may not apply legal terms or <u>technological measures</u> that legally restrict others from doing anything the license permits.

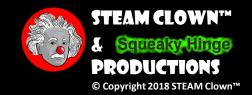

#### APPENDIX B: ATTRIBUTION FOR SOURCES USED

- http://arduino.cc/
  - Has Software to download
  - Video, tutorials, labs, etc

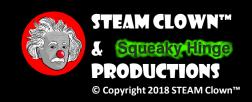

### RESOURCES

- Arduino Official Site <a href="http://arduino.cc/">http://arduino.cc/</a>
  - Has Software to download
  - Video, tutorials, labs, etc
- YouTube
  - https://www.youtube.com/watch?v=5F054MNB1QI

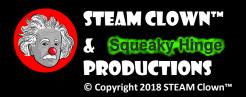